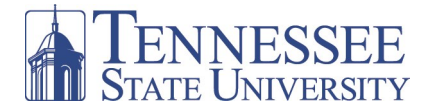

## **Searching for an Xtreme Winter Break Course**

**After logging-on to** *myTSU***, you will see the Welcome/Main page below.** 

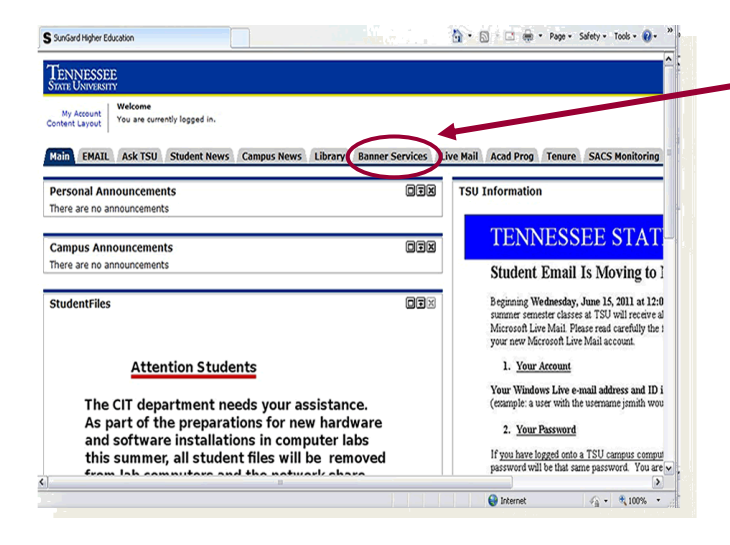

**1. To initiate a search for classes, click on the Banner Services tab to access the Main Menu.**

**2. From the Main Menu, click on the Student link to access the Student Menu.**

**3. From the Student Menu, click on the Registration link to access the Registration menu.**

**4. From the Registration Menu, click on the Look Up Classes link to access Term/Date Range form.**

**5. Choose the appropriate term from the drop-down menu and click Submit to access the Look Up classes form.**

## Look Up Classes

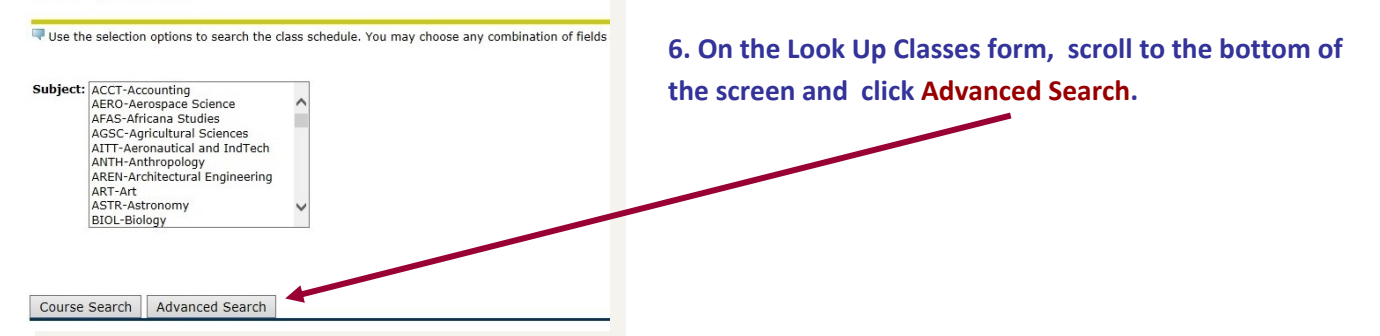

**7. Highlight all subjects by clicking on the first subject, holding down the shift key on your keyboard, scroll to the bot-tom of the Subject box, and click the last subject.**

**9. Highlight Xtreme Winter 1 or Xtreme Winter 2 Term in the Part of Term box.**

**10. Click Section Search to see a listing of all courses offered for Xtreme Winter Break.**

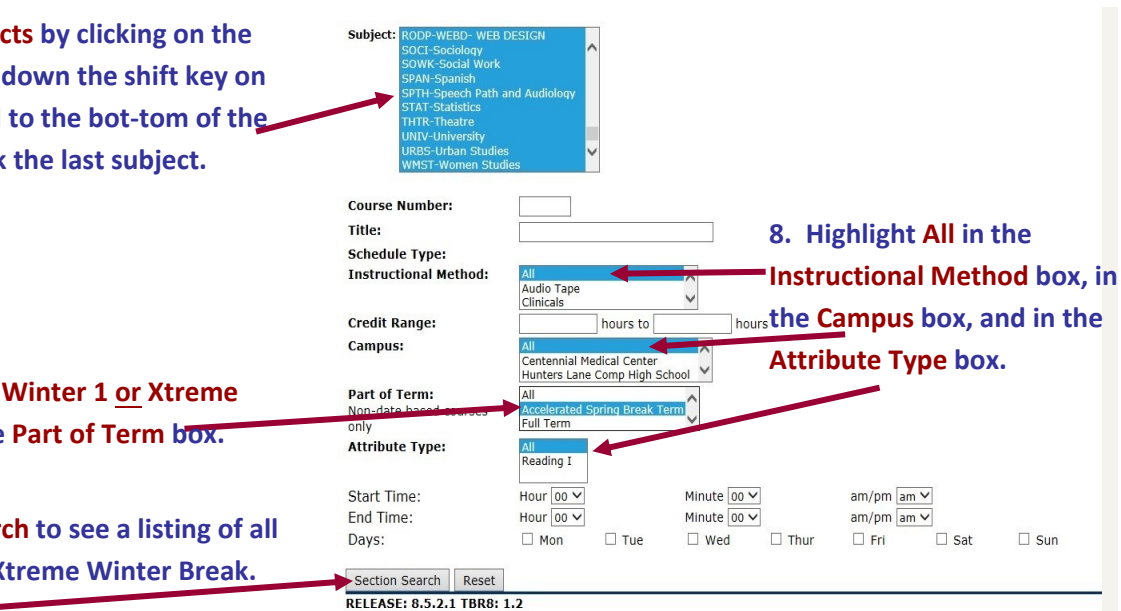